# YouTestMe **GetCertified**

Instructions for First Time Use

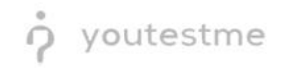

## **Table of Contents**

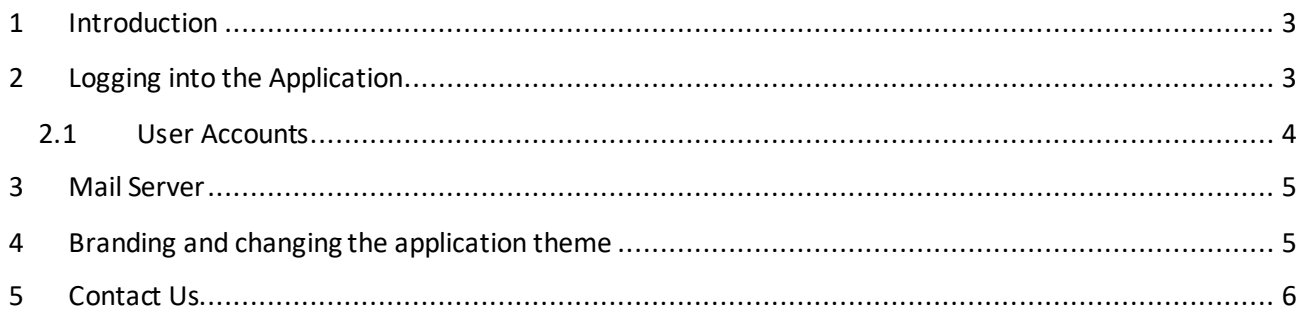

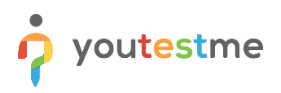

#### <span id="page-2-0"></span>**1 Introduction**

YouTestMe GetCertified is a Web-based training, knowledge evaluation, certification, and surveys (LMS) application. It comprises advanced user management, question pool management, comprehensive reports, and a test generator.

### <span id="page-2-1"></span>**2 Logging into the Application**

Once you have completed the installation process and network setup on your virtual machine, according to the Installation Manual, you can access the login page using its respective URL. The login screen should resemble the picture below. Note that the logo and colors may vary depending on application branding.

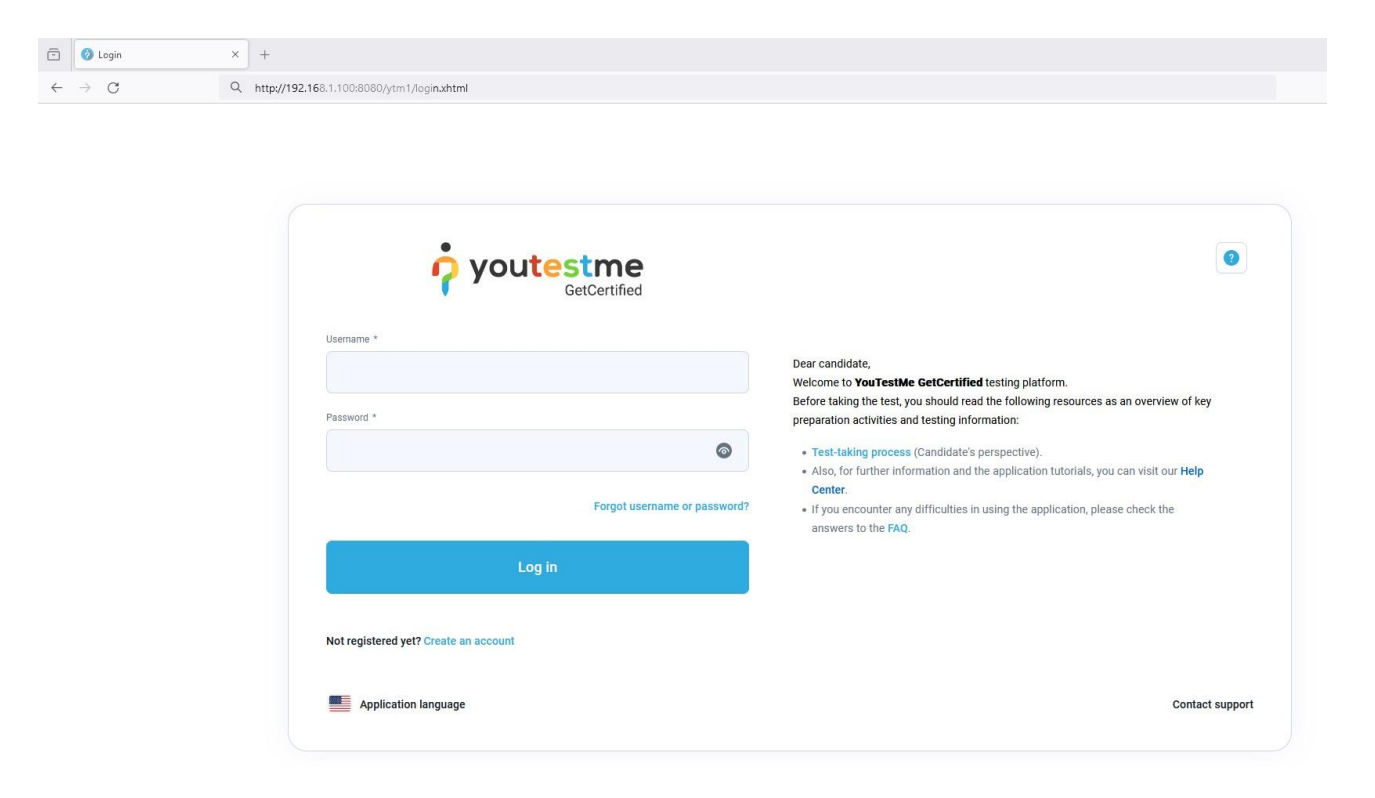

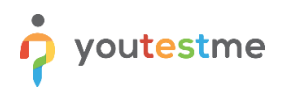

#### <span id="page-3-0"></span>**2.1 User Accounts**

When logging in for the first time, you can use the following accounts:

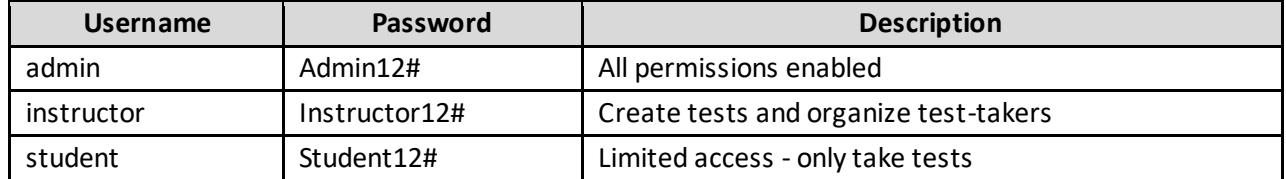

**We strongly advise you to change the predefined password upon the first login.** The operation can be applied to the personal profile screen under the "My profile" page.

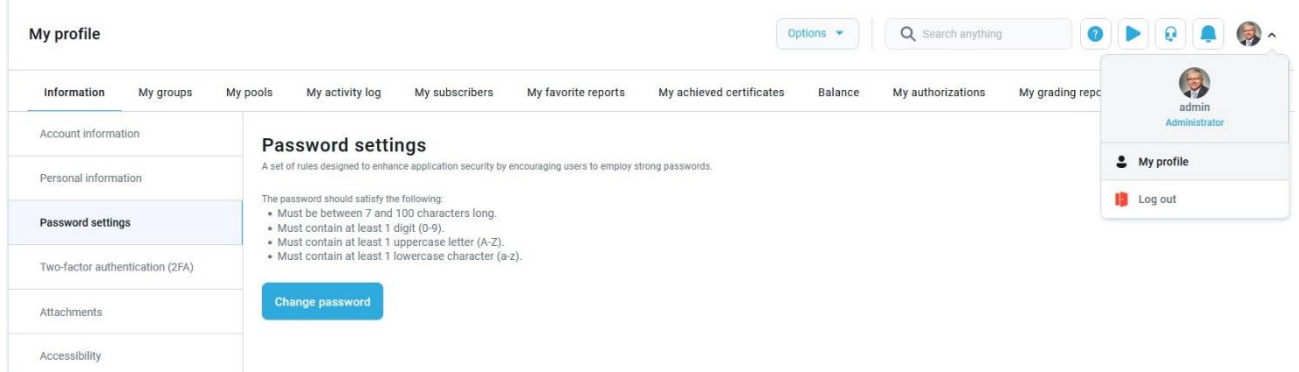

#### <span id="page-4-0"></span>**3 Mail Server**

YouTestMe GetCertified supports a feature that sends email notifications for specific events (receiving test requests or role changes). To properly set up this feature, entering the mail server parameters into the administration panel is necessary. See the picture below for an example with dummy data:

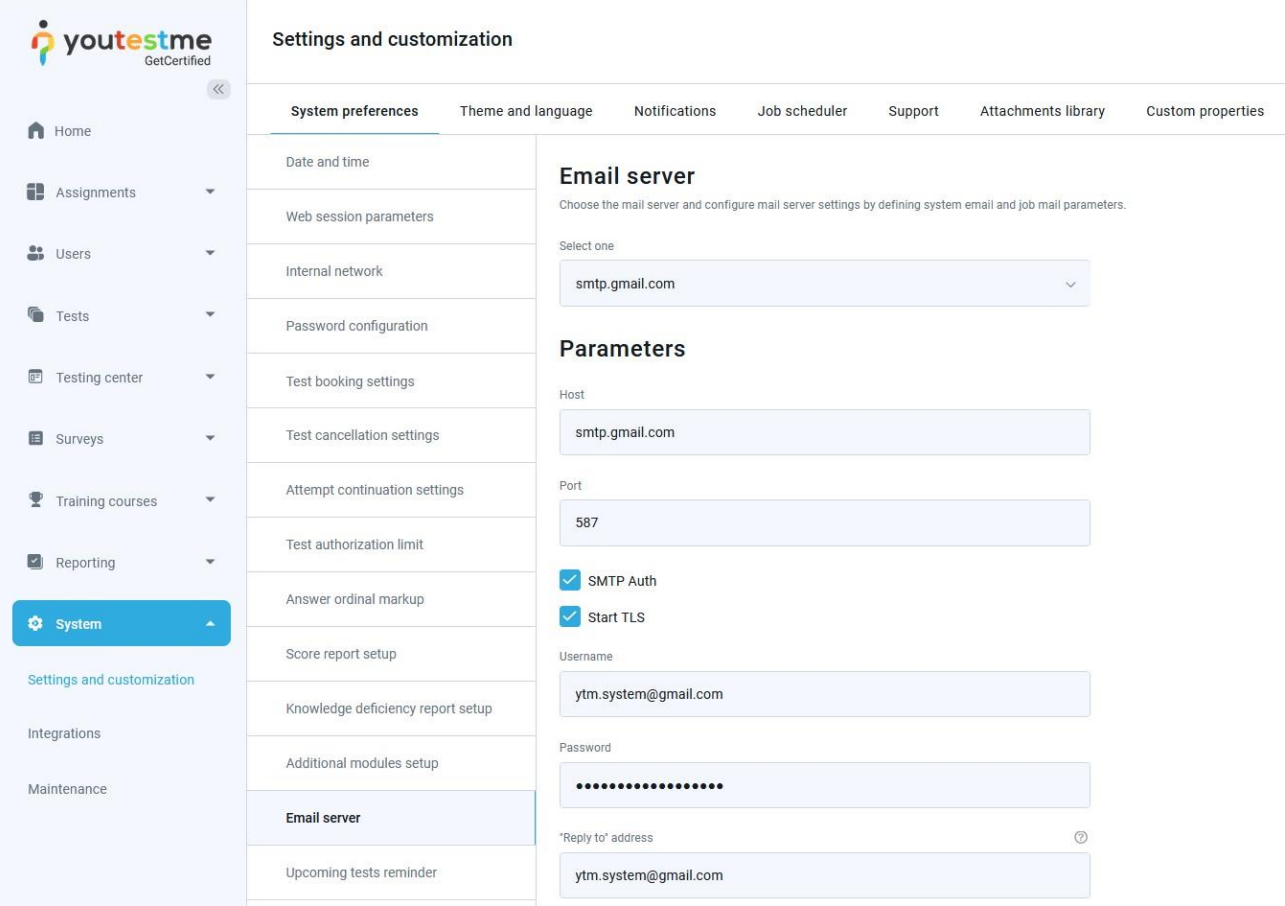

The system will come with a predefined Google Mail account and server**. Changing the parameters into your institution's mail server parameters is strongly advised.**

## <span id="page-4-1"></span>**4 Branding and changing the application theme**

This article will explain how to change the application theme, the login page appearance, the logo, and the favicon.

Link to the article:

<https://www.youtestme.com/kb/how-to-change-application-theme-and-branding/>

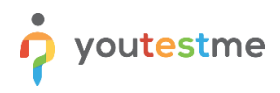

## <span id="page-5-0"></span>**5 Contact Us**

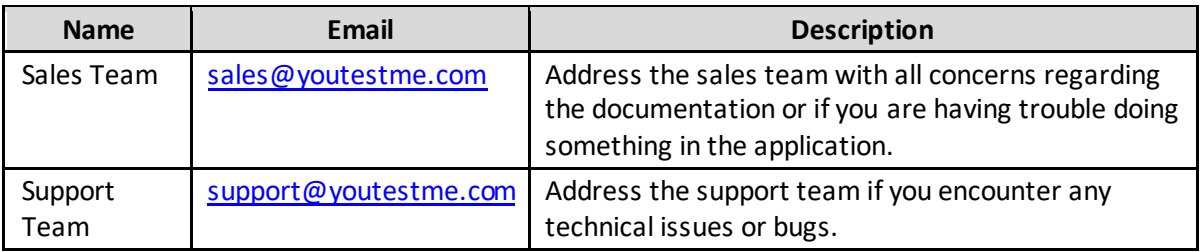